## **Вивчення основ Flash-технології у курсі інформатики загальноосвітньої школи**

У 10-12-х класах вивчення інформатики здійснюється в рамках одного з профільних курсів, які умовно поділяються на<br>фундаментальні та прикладні. Основним призначенням фундаментальні та прикладні. Основним призначенням прикладних курсів є підготовка учнів до практичної діяльності, розвиток навичок використання методів і засобів НІТ у різних галузях [1].

Одним із таких курсів може бути курс "Технології створення Web-сайтів". Швидкий розвиток мережі Internet зумовлює доцільність навчання учнів не лише використанню її ресурсів, а й розробці власних гіпертекстових вузлів.

Новою, але вже дуже популярною технологією, яка використовується для надання гіпертекстовим сторінкам привабливості та досконалості, є технологія *Flаsh*. Програма *Macromedia Flаsh* з'явилася у 1996 році. Перші дві її версії являли собою недосконалий інструмент для швидкого створення анімації на основі векторної графіки. Популярність Flаsh була зумовлена випуском четвертої версії цієї програми, у яку було впроваджено мову сценаріїв *ActionScript*. З цього моменту провідні розробники Internet-браузерів почали включати *Flash Player* - програвач *Flash*-роликів (файлів *Macromedia Flash*, які ние фільмами, відеофільмами, кліпами, відеороликами) у власні програми. На сьогоднішній день *Flash Player* використовують 240 мільйонів чоловік. У серпні 2000 року вийшла п'ята версія цієї програми. Технологія *Flash* стає з кожним днем усе популярнішою. Часто у мережі Internet можна зустріти Web-сайти, виконані майже цілком засобами *Flash*. Найбільш ефективну рекламу компаніям забезпечують банери, створенні за допомогою *Flash*. *Macromedia Flash 5.0.* працює під ОС Windows 95/98/NT/2000, системні вимоги – Pentium 133, 32 Mb RAM, 40 Mb вільного місця на вінчестері..

*Macromedia Flash 5.0.* дозволяє легко створювати малюнки, які можуть міститися у багатьох шарах зображення (як у більшості редакторів растрової й векторної графіки). *Flash* – це унікальний інструмент для створення мультимедійних, інтерактивних Web-сторінок, які можуть містити векторну, растрову графіку, текстові дані, аудіо та відео, причому все це компонується у один файл [2]. За допомогою Flash можна створювати форми для введення даних відвідувачем Webсторінки. Flash дозволяє створювати кілька типів анімації, серед яких, насамперед, відзначимо переміщення об'єктів по заданій траєкторії (*Motion tweening*), а також зміну форми та

властивостей одного об'єкта для перетворення у інший (*Shape tweening*), яку ще називають морфінгом. Анімаційний ролик може мати звуковий супровід, причому він може бути синхронізованим із визначеними кадрами фільму. За допомогою програми *Flash* можна автоматично генерувати HTML-код, а також виконувати експорт створеного фільму у інші формати. До недоліків програми *Flash* можна віднести: відсутність деяких типових для графічних редакторів можливостей, наприклад, створення тіні об'єктів або застосування фільтрів, неможливість створення тривимірних об'єктів, невеликі можливості щодо редагування звуку[3].

Головне вікно програми містить такі поля (Рис. 1): у центрі – робоче поле (*Stage*) – прямокутна область, у якій створюється малюнок і відтворюється кліп; над ним – вікно монтажної лінійки (*Timeline*), у якому формуються шари і створюється анімація графіки в часі; ліворуч – панель інструментів для малювання й трансформації об'єктів; праворуч – чотири допоміжних панелі для управління параметрами об'єктів (ці панелі можуть бути прихованими); додатково ще може бути виведено вікно бібліотеки (*Library*), у якому знаходяться елементи кліпу, призначені для багаторазового використання, які називаються символами; при використанні мови сценаріїв *ActiveScript* також виводиться діалогове вікно дії кадру (*Frame Action*).

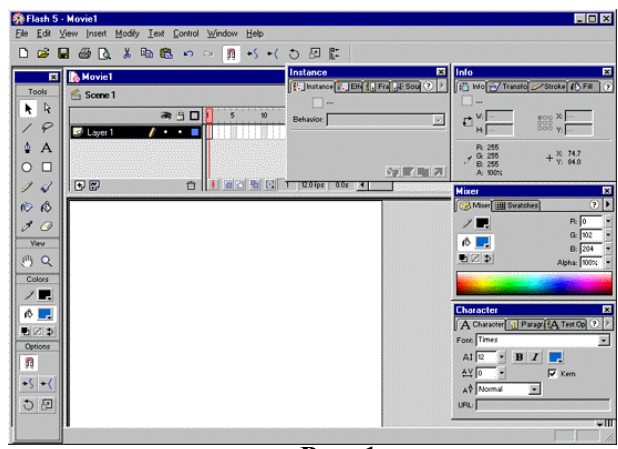

**Рис. 1**

Для налаштування параметрів поля, призначеного для побудови й перегляду відеороликів потрібно вибрати пункт **Modify/Movie** чи двічі клацнути лівою кнопкою мишки на покажчику швидкості кадрів (*Frame Rate*) під монтажною лінійкою. На екрані з'явиться вікно для налаштувань (Рис 2.):

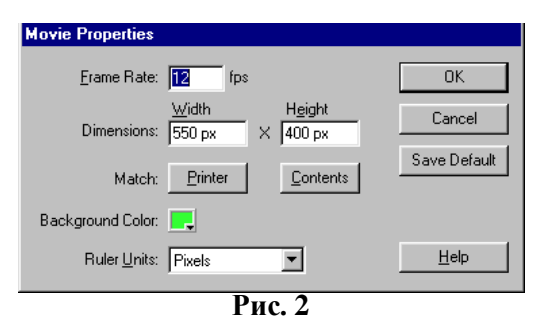

У ньому користувач може встановити швидкість відтворення відеоролика (*Frame Rate*), що задається в кадрах/сек. (fps). початкова швидкість установлена 12 fps, але на практиці її значення вибирається в межах від 6 fps до 24 fps.

Тут також задається розмір робочого поля у пікселях (*Dimensions: Width і Height*), його колір (*Backgrond Color*), а також вказуються одиниці вимірювання для розмірів робочого поля (*Ruler Units*).

Для встановлення розміру робочого поля, при якому навколо елементів будуть однакові відступи, використовується кнопка *Contents*. Якщо розмір потрібно вибрати згідно максимально доступної області друку, то тоді потрібно скористатися кнопкою *Printer*. При необхідності вся робоче поле може бути покрите сіткою, ввімкнення/вимкнення якої, а також колір можна встановити, використовуючи пункт меню **View/Grid**. За допомогою пункту меню **View/Rulers** можна відобразити лінійки.

Як і у більшості графічних редакторів усі інструменти для малювання зібрані на окремій панелі *Tools*. Вони умовно поділені на чотири групи. У верхній частині розташовані 14 основних інструментів групи *Tools* для малювання в середовищі *Flash*. Більшість з них нам знайомі із інших графічних редакторів, їх призначення пояснюється малюнками на відповідних кнопках, тому додаткових пояснень не вимагають. Лише деякі інструменти мають специфічні для *Flash* особливості. Нижче на панелі розташовані два інструменти групи *View* для перегляду малюнка: перший інструмент цієї групи потрібний для переміщення малюнка на робочому полі, а другий – для зміни масштабу перегляду малюнка. Інструменти групи *Colors* призначені для вибору кольору лінії та кольору заливки. У нижній частині цієї групи розташовані додаткові кнопки, що дозволяють вибрати чорно-білий режим, відключити колір і поміняти місцями кольори лінії та заливки. Склад кнопок у групі *Options* непостійний. У цій групі розташовуються кнопки, які уточнюють чи доповнюють функції основних інструментів із групи *Tools*. Тому склад і зміст цієї групи буде змінюватися щоразу при зміні інструмента в основній групі.

На відміну від растрового представлення малюнка у вигляді послідовностей зафарбованих пікселів, у векторній графіці кожен об'єкт розглядається як деякий контур, утворений з найпростіших геометричних фігур (лінія, дуга, коло і т.і.) і заповнений однаковим кольором. Як відомо, кожна геометрична фігура може бути описана математичною формулою, тому у векторній графіці дуже легко і якісно виконуються масштабні перетворення, повороти, оскільки при цьому змінюється відповідна формула опису об'єкта. Як правило, файли малюнків векторної графіки компактніші, ніж растрові файли, що теж дуже важливо для Web-дизайну.

Істотним недоліком векторної графіки є гірше, ніж у растровій графіці, передавання кольору, тому що в межах одного контуру колір практично не змінюється. Для побудови більш якісного зображення з реалістичним зафарбовуванням необхідно збільшувати кількість контурів, але тоді зростає обсяг графічного файлу, що позбавляє векторну графіку основної переваги.

Хоча об'єкти растрової графіки можуть без обмежень застосовуватися у відеороликах *Flash*, іноді потрібно перетворити їх у векторні. Ця операція називається трасуванням.

Для її проведення необхідно виділити растрове зображення і вибрати послугу **Modify/Trace Bitmap**. Відкриється діалогове вікно, у якому потрібно задати параметри трасування:

Поріг кольору (*Color Threshold*) – це розходження у відтінках кольору, при яких вони вважаються такими, що належать одному контуру;

Мінімальна площа (*Minimum Area*) – задає розмір мінімальної площі контуру;

Добір кривих (*Curve Fit*) – задає коефіцієнт згладжування;

Кутовий поріг (*Corner Threshold*) – визначає ступінь плавності контурів.

Якість перетворення растрової графіки у векторну буде вищою, якщо значення *Color Threshold* і *Minimum Area* встановлюються меншими, але при цьому збільшується розмір отриманого векторного зображення.

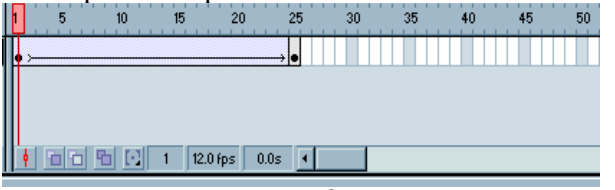

## **Рис. 3**

Основним інструментом, за допомогою якого з окремих кадрів створюється фільм є монтажна лінійка (*Timeline*) (Рис. 3). Кожна клітинка на шкалі лінійки відповідає одному кадру. Одночасно на лінійці відображується 60-70 кадрів, а інші можна переглянути, перемістивши повзунок лінійки *Timeline* праворуч.

Кадри на лінійці позначаються різними кольорами і позначками:

- Червоним кольором позначений активний кадр. Його вміст відображається в робочому полі;
- Синім чи зеленим кольором позначаються кадри, у яких було створено проміжну анімацію;
- Якщо усередині кадру знаходиться прямокутник, то цей кадр є останнім кадром відеоролика;
- Крапка усередині кадру означає, що він ключовий, тобто такий, зображення у якому змінено користувачем;
- Зафарбовані сірим кольором кадри є звичайними, їхній вміст повторює вміст попереднього ключового кадру;
- Білим кольором (за винятком кадрів, номер яких кратний 5) позначаються порожні кадри. Вони не містять ніякої графіки.

Якщо у кадрі знаходиться літера *a*, то це означає, що даний кадр має мітку, тобто з даного кадру здійснюється безумовний перехід на інший кадр.

У будь-яке місце монтажної лінійки може бути вставлений звичайний кадр, порожній ключовий кадр і ключовий кадр, автоматично заповнений вмістом попереднього звичайного кадру. Вставляння виконується за допомогою контекстного меню або натисненнями функціональних клавіш *F5*, *F7* і *F6* відповідно. Якщо перед кадром, що вставляється, розміщуються порожні кадри, то вони після вставляння автоматично заповнюються простими кадрами із вмістом попереднього ключового кадру.

За допомогою пунктів цього ж контекстного меню кадри можна копіювати, переміщувати і вилучати. Після створення відеоролика його можна переглянути в автоматичному режимі, вибравши послугу **Control/Play** чи, натиснувши клавішу "*Enter*", а також у режимі покадрового перегляду за допомогою клавіш "*>*" і "*<*". Для циклічного повторення відеоролика необхідно активізу вати пункт **Control/Loop Playback**, а для його зупинки натиснути клавішу "*Esc*".

Для побудови реалістичних відеороликів івраховувати, що об'єкти, які переміщуються, повинні закривати один одного, створюючи ілюзію тривимірного зображення на плоскому екрані. Цей ефект досягається за рахунок використання шарів. Кожен шар відіграє роль листа прозорого паперу з нанесеним зображенням. Використання шарів дозволяє створювати анімацію у кожному шарі окремо.

Список усіх використовуваних шарів знаходиться ліворуч від монтажної лінійки. На початку роботи автоматично

формується один шар *Layer 1*. За допомогою контекстного меню користувач може створити над ним ще один шар (*Insert Layer*), вилучити який-небудь із наявних шарів (*Delete Layer*), а також змінити властивості кожного шару (*Properties*).

У вікні властивостей шару можна перейменувати шар, визначити його тип, включити режим відображення у шарі тільки контурів об'єктів і задати колір для цих контурів. Також шар можна зробити невидимим (*Show*), заблокувати в ньому можливість редагування (*Lock*). Останні дві дії можуть бути також виконані безпосередньо у списку шарів. Для цього досить клацнути лівою кнопкою мишки на крапці, що розташована у обраному шарі під зображенням ока або замка відповідно. Змінювати порядок знаходження шарів у відеоролику можна шляхом операції перетягування. При цьому потрібно враховувати, що шар, який знаходиться у списку вище, у відеоролику буде розташований на передньому плані і закриє зображення на шарах, які розміщені у списку нижче за нього.

Найпростішим способом створення анімації є покадрова анімація. При цьому послідовно вручну малюється перший кадр, потім другий, третій і так далі. У цьому випадку екран комп'ютера використовується як лист паперу для художникамультиплікатора. У такому випадку відеоролик виглядає як послідовність ключових кадрів. Створення покадрової анімації є надзвичайно трудомісткий процес, крім того, велика кількість ключових кадрів не дозволяє одержати компактний файл відеоролика. Тому цей прийом доцільно застосовувати тільки в тому випадку, коли потрібно відобразити багато швидких дрібних рухів. У всіх інших випадках набагато кращий результат можна отримати, використовуючи ефекти проміжної анімації.

На відміну від покадрової анімації, при створенні проміжної анімації використовується вся потужність програми *Flash*. Принцип проміжної анімації полягає у тому, що користувач створює лише ключові кадри, розміщуючи їх на монтажній лінійці у потрібній послідовності. Кадри, що знаходяться між ключовими, спочатку заповнюються тими ж зображеннями, що і ключові. Але потім за допомогою механізму проміжної анімації (*Tweened Animation*) вони заповнюються зображеннями, що являють собою проміжні кадри поступового переходу від вмісту одного ключового кадру до іншого. Усі проміжні кадри є результатом розрахункових математичних операцій над об'єктами з ключових кадрів. *Flash* використовує два види проміжної анімації:

- перетворення форми об'єктів (морфінг);
- анімація руху.

Морфінг можна застосовувати до заливок і контурів, анімацію рухом можна застосовувати до згрупованих об'єктів і до символів.

Розглянемо перший вид анімації – морфінг на прикладі поступового перетворення квадрата у коло. Для цього потрібно виконати таку послідовність дій:

- 1. У першому кадрі малюємо коло;
- 2. У іншому кадрі на монтажній лінійці, наприклад, у кадрі з номером 30 створюємо порожній ключовий кадр. На робочому полі вилучаємо коло і малюємо квадрат;
- 3. Активізуємо перший ключовий кадр і в закладці *Frame* (Рис. 4) додаткової інструментальної панелі відкриваємо список типів анімації (*Tweening*);

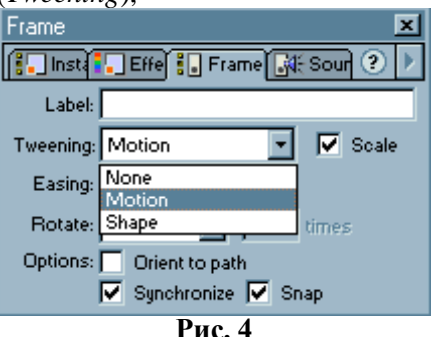

4. Вибираємо морфінг, що позначається як анімація форми – *Shape (Tweening*). При правильному виконанні всіх дій на монтажній лінійці з'явиться стрілка, що йде від початкового ключового кадру до заключного, а кадри між ними зафарбовуються у зелений колір;

5. Натиснемо для тестування отриманої анімації комбінацію клавіш *CTRL+ENTER*.

Результат такого перетворення можна побачити на рисунку

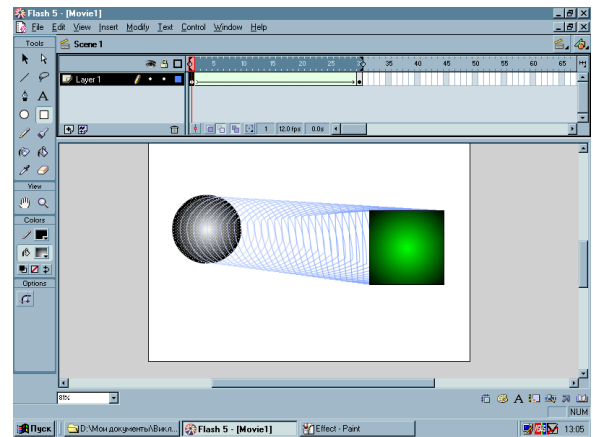

При виборі виду проміжної анімації *Tweening Shape* у закладці *Frame* додаткової інструментальної панелі з'являються ще два поля для налаштування режимів морфінга: у полі *Blend* вибирається, чи будуть контури при перетворенні залишатися гладкими (*Distribute*) на проміжних кадрах анімації. За допомогою поля *Easing* виконується управління рівномірністю швидкості морфінга. При нульовому значенні швидкість перетворення з одного об'єкта в іншій рівномірна. При від'ємних значеннях перетворення починається повільно, поступово прискорюючись, а при додатних, навпаки, швидкість перетворення поступово зменшується.

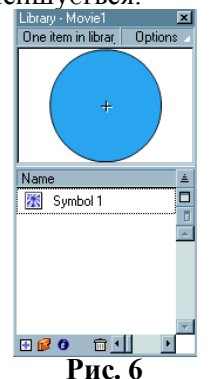

Одним із ключових понять при роботі з *Flash* є поняття "символ". **Символом** є деякий графічний елемент, який може повторюватись у *Flash*-фільмі і складатися з довільних елементів фільму.[3] Символ створюється один раз і дані про символ зберігаються лише одного разу – це, як і використання векторної графіки, зумовлює ефективність використання *Flash* у Web. Усі символи зберігаються у бібліотеці фільму (Рис. 6).

У Flash використовуються три типи символів: графічні (*graphic*), кнопки (*button*), анімовані (*movie clip*). Графічний символ є символом, який містить лише один кадр. Кнопка – символ , що містить 4 кадри (Рис. 7):

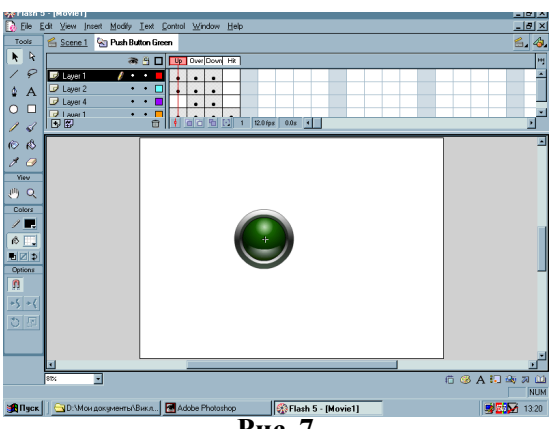

**Рис. 7**

- *Up* описує стан кнопки, що відповідає ненатиснутій кнопці мишки і відсутності вказівника миші над кнопкою;
- *Over* описує стан кнопки, що відповідає наявності над кнопкою вказівника мишки;
- *Down* описує стан кнопки, що відповідає наявності над кнопкою вказівника мишки і натиснутій кнопці мишки;
- *Hit* містить графічне зображення, яке визначає форму області, яка розглядається як кнопка.

*Анімований символ може містити довільну кількість кадрів. Символи можуть впроваджуватись у інші символи. Якщо перетягнути символ із вікна бібліотеки у фільм, то таким чином створиться екземпляр символу, який може бути відредагований і змінений окремо від символу*.

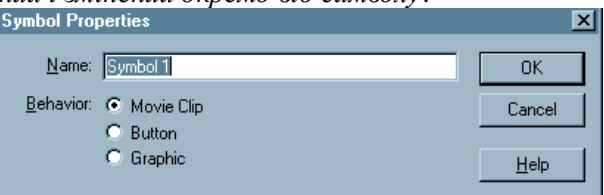

**Рис. 8**

Для створення символу використовується послуга **Insert/New Symbol** або комбінація клавіш *Ctrl+F8*. Також можна конвертувати у символ виділений фрагмент зображення, скориставшись послугою **Insert/Convert to Symbol** або функціональною клавішею *F8* (Рис. 8).

Символи використовуються при створенні анімації *Motion tweening*. При створенні цього типу анімації можуть модифікуватися такі параметри символів, як розмір, положення<br>v рікні фільму, прозорість, колір та інші. Часто у вікні фільму, прозорість, колір та інші. Часто використовується властивість прозорості символу, що дозволяє

створювати красиві ефекти виникнення та зникнення символу у заданий момент часу.

Задавати напрямок руху символу у фільмі можна за допомогою спеціального направляючого шару (*Guide*). На рисунку 9 імітується рух Землі по еліптичній орбіті.

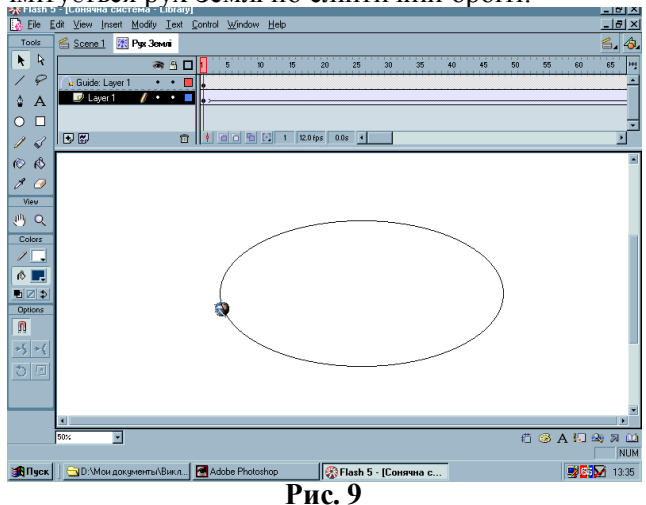

*Створивши таким чином символи імітації руху всіх планет Сонячної системи, можна запропонувати учням використати ці символи для побудови моделі Сонячної системи. Результат виконання завдання може бути таким (Рис.10):*

Зауважимо, що кожна планета обертається ще й навколо власної осі. Для цього було використано анімовані gif-файли зображень планет, які обертаються.

Файли *Flash* мають розширення swf, але можуть бути опублікованими у відмінних від *Flash* форматах, таких як *html*, *gif*, *jpg*, *png*, *mov* та ін. Налаштовуються параметри такої публікації у спеціальному діалоговому вікні *Publish Settings*, яке викликається за допомогою послуги **File/Publish Settings**. Потужним інструментом при роботі з *Flash* є вбудована мова *ActionScript*, яка дозволяє управляти процесом виконання фільму [3].

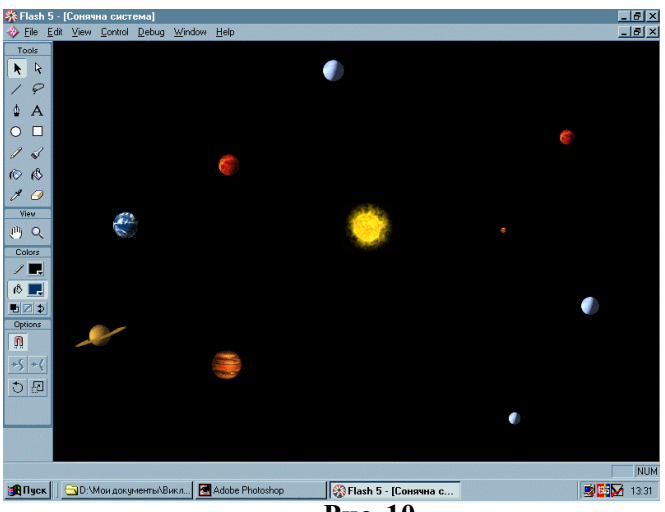

**Рис. 10**

Використання технології *Flash* сприяє підвищенню пізнавальної активності учнів – після перегляду кількох відеороликів *Flash*, майже всі учні хочуть знати, як можна подібне створити. Крім того, *Flash* – це великий плацдарм для розвитку творчих здібностей школярів, адже ця технологія дозволяє вчителю ставити перед учнями багато творчих завдань, які спонукають учнів до творчої діяльності.

## **ЛІТЕРАТУРА**

- 1. М.І. Жалдак, Ю.С. Рамський. До концепції шкільної освіти з інформатики.// Комп'ютерно-орієнтовані системи навчання: Зб. наук. праць. – К.: НПУ ім. М.П. Драгоманова. – Випуск 3.  $-2001$ .  $- C.3-7$ .
- 2. А. Жданов, К.Исагулиев. Macromedia Flash 4. Краткий курс. СПб: Питер, 2000. – 416 с.
- 3. К. Мильберн, Д. Крото. Внутренний мир Flash 5 для дизайнера: Пер. с англ. – К.: ДиаСофт, 2000.-496 с.